## Google Reviews dashboard widget

This article applies to:

[Pro](http://bit.ly/2WNQ7vw) [Max](https://keap.com/keap-max)

> More reviews means more incoming leads for your business. And now it's even easier to get them with Google Reviews. Increase your online findability, see who's reviewed you, and easily send tailored messages to request more reviews.

- 1. Set Up the Google Reviews [Dashboard](http://help.keap.com/#set-up-the-google-reviews-dashboard-widget) Widget
- 2. [Request](http://help.keap.com/#request-a-review) a Review
- 3. Edit Your Google [Reviews](http://help.keap.com/#edit-your-google-reviews-widget) Widget

## Set Up the Google Reviews Dashboard Widget

- 1. Scroll down to the bottom of your Dashboard.
- 2. Click **Try it out** on the Google Reviews widget.

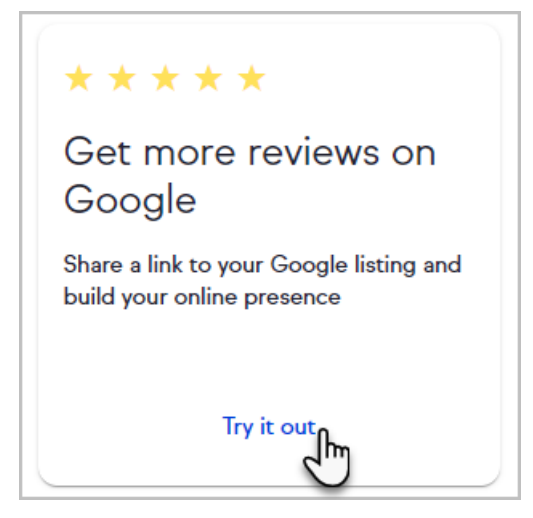

3. Search for your business name. **Note:** If you don't have a business listing, click **Not seeing your business name?** to create one via Google My Business.

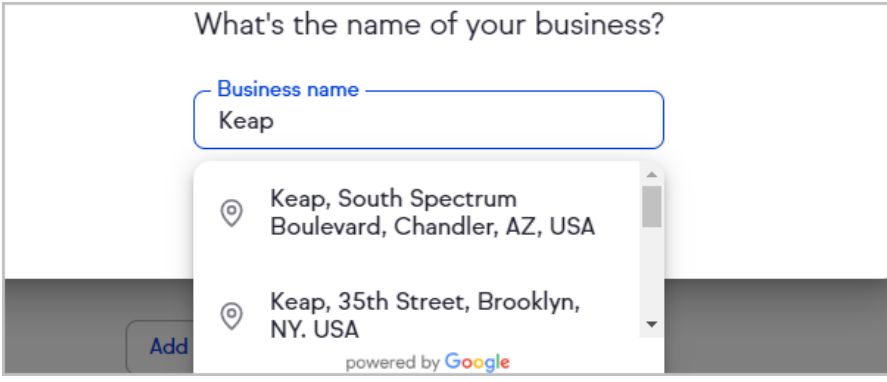

4. Verify the location and business name is accurate.

5. Select **Yes, use this listing** to proceed or **No, let me try again** to search again.

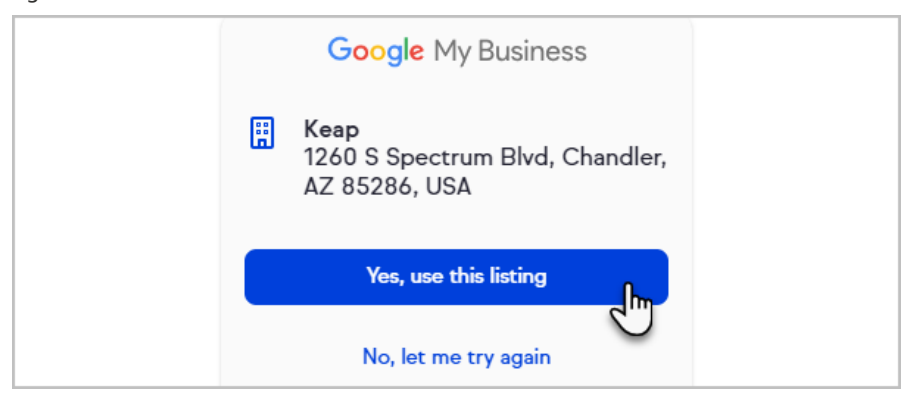

6. Your dashboard widget will now show your current Google Reviews rating and the five most relevant reviews as determined by Google. You can click on the five contacts shown on the widget to read details of those reviews.

## Request a Review

Easily request a new Google review right from your Keap dashboard with a link that goes directly to the reviews page of your Google business listing. Any of your clients who click this link and are signed into their Google account can quickly leave a review. You can also share your link elsewhere by clicking the **Copy link** button and pasting it in texts, chats, or on your website.

Do not not alter the request link. This may prevent recipients from being able to leave a review.

- new leads, **Reviews** ead form. Request revi **G** Copy link ٠ Robot Restaurant [<sup>2</sup>] 54  $4 + 3 +$  $2 + 1$  $1 +$ ur lead form
- 1. Click the **Request review** button.

2. Write an email to request a review or choose anemail [template](http://help.keap.com/help/email-templates) to send to your client.

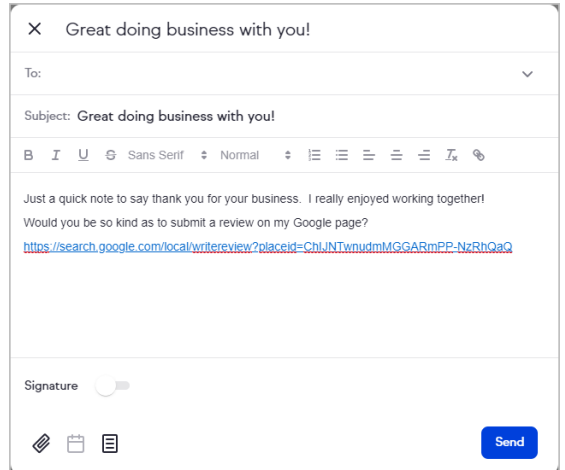

## Edit Your Google Reviews Widget

You can change which business' Google Reviews display on your dashboard by clicking the edit button and searching for the desired business.

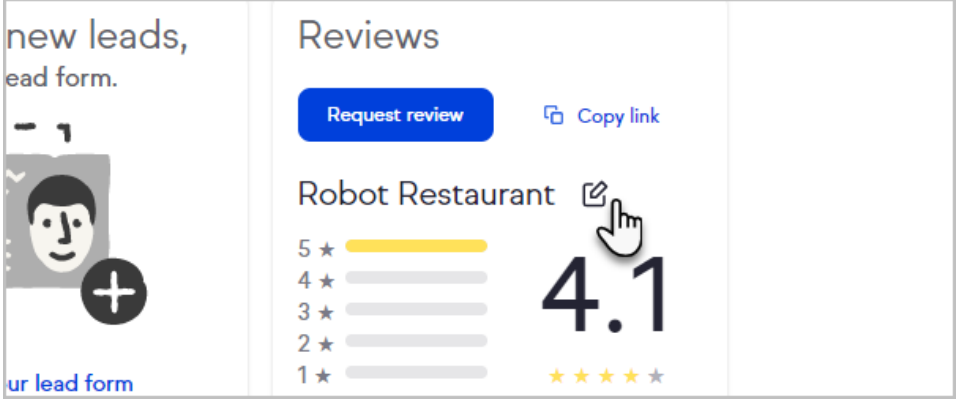